# Setting up the Projectionist's Laptop

**Wantage Community Church** 

Home for all | Space to encounter God Family for discipleship | Base for sending

#### Laptop 1 – Easy Worship and Feed to StreamYard

This laptop serves three purposes:

- 1. Uses Easy Worship to project the lyrics for the worship songs and PowerPoint presentations to the projector for the congregation and the display for the band.
- 2. Shows pre-recorded videos on the projector and band display and sends the audio to the Ui24 mixer desk.
- 3. Provides the audio of StreamYard contributors not at the school to the Ui24 mixer desk and their videos to the projector.

#### Connections

The laptop needs to be physically connected to the following devices:

- Projector via HDMI adaptor and VGA cable for the congregation and band. NB: make sure this cable goes to the **Computer In** connection on the **Projector**.
- Audio input to the Ui24 via phono cable (NB not needed if there are no videos with sound to be played during the service or remote contributors via StreamYard)

See the WCC Audio/Visual connections diagram at the end of these instructions for these and other connections needed for the full AV setup.

## Extend the laptop's desktop to the Projector (if necessary)

The act of plugging in the HDMI cable to the laptop should have resulted in the laptop seeing the Projector and extending its display to include that device. If this has NOT happened, then check that this is working correctly as follows.

#### Ensure the video cables are plugged into the laptop and projector correctly

The long VGA cable needs to be connected to the laptop (via an HDMI to VGA adaptor with the HDMI plugged into the laptop) and the projector with the VGA connect to the Computer In on the projector.

Ensure the laptop is outputting to the projector

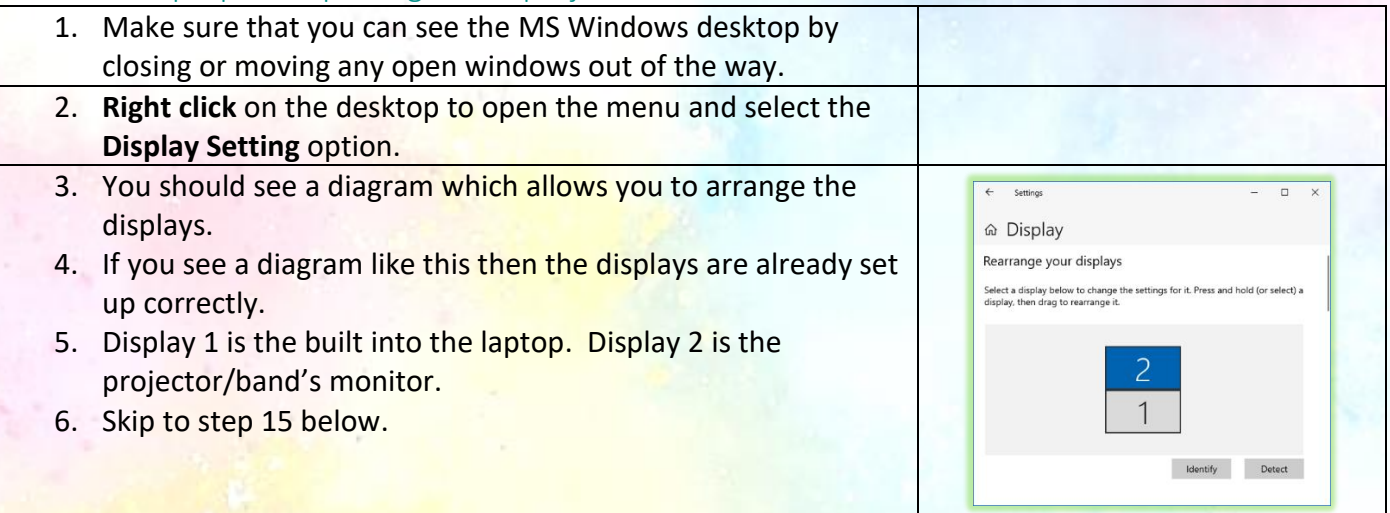

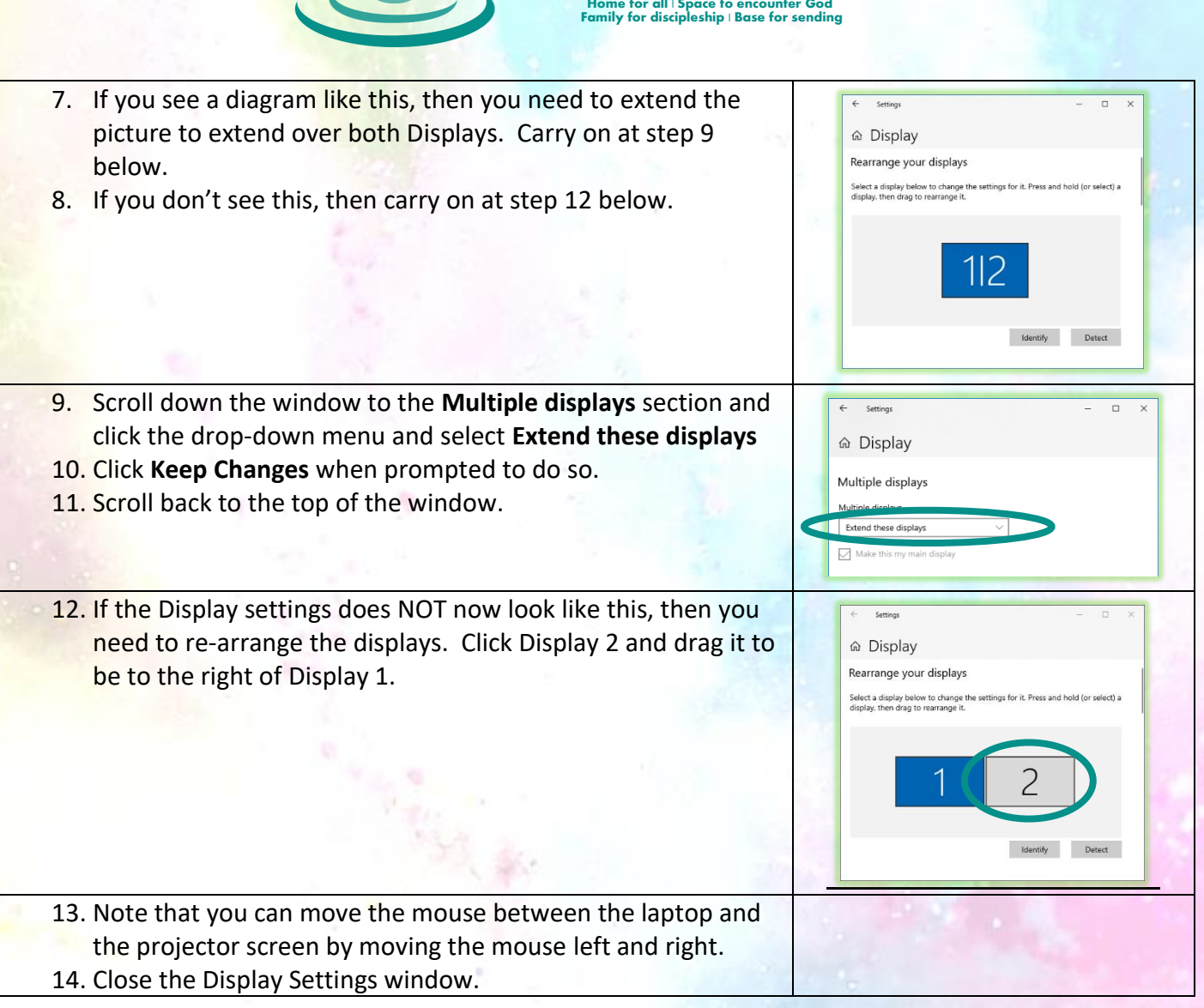

**Wantage Community Church** 

### Easy Worship

You can now setup Easy Worship ready to use. NB it is very important that the laptop is successfully outputting to the projector BEFORE you start East Worship. If this is not the case then go back and sort out the project before continuing here.

#### Download any presentations or videos that have been provided for this session

Firstly these need to be copied from Gmail onto the laptop.

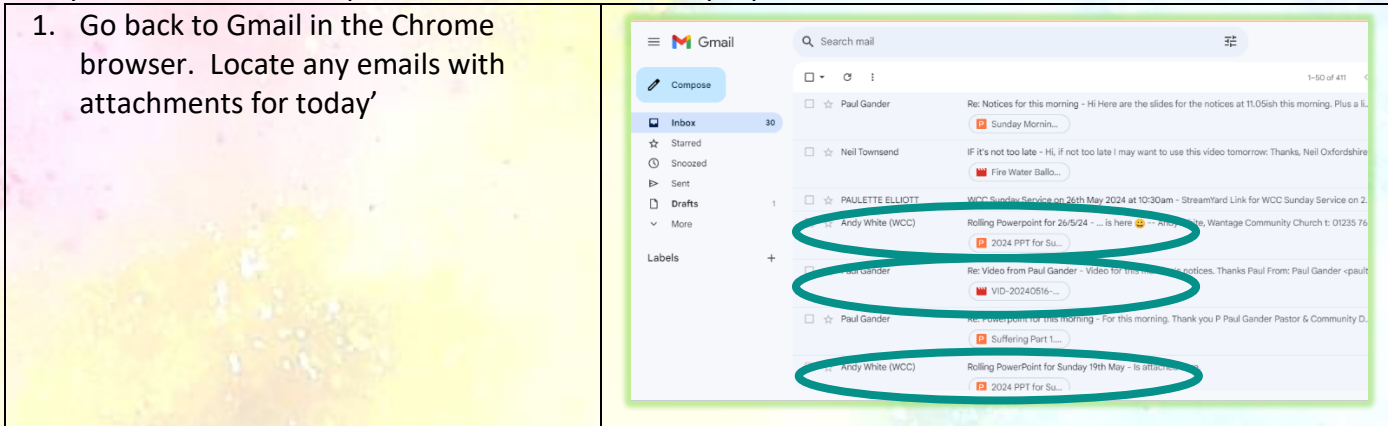

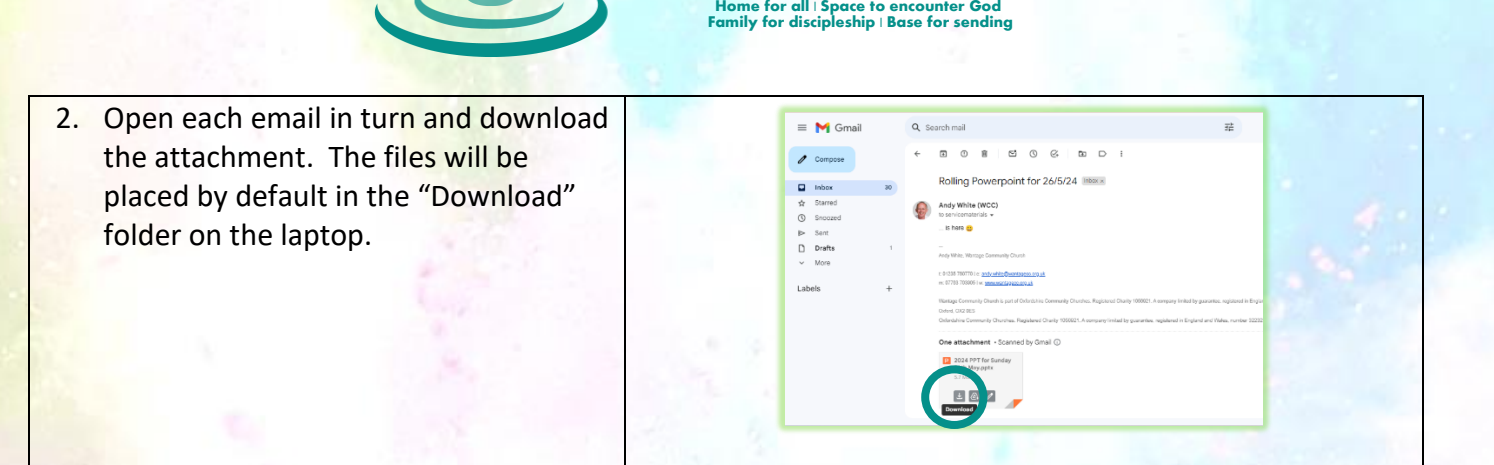

**Wantage Community Church** 

## Open the Schedule that has been created for today's session by the Worship Leader

The downloaded files can now be added into the Easy Worship Schedule for today.

1. Open Easy Worship and load the Schedule. Check the file name carefully.  $(()$ It will indicate the day, time and date that the schedule applies to. For example: "Sunday Morning – 20240512.wesx" 2. Right mouse click in the list of songs at EasyWorship - Wantage Community Church - WCC General Edit Live Profiles View Help the left of the window and use "Add  $\begin{array}{|c|c|}\n\hline\n\text{blue} & \text{blue} \\
\hline\n\text{Save} & \text{Store}\n\end{array}$ Ŀ **A**  $(\cdot)$ . Item" and "Browse for PowerPoint Sunday Morning -... **BB** v Preview - Bigger Than Big  $E \times$  Live File…" or "Browse for Media File …" to <mark>画</mark> God Is Good  $1 \blacksquare$  Ch include the files you downloaded earlier. **Ext** Bigger Than Bio Do this for each file, one at a time. Import Schedule File. 画。 **Technik** New Blank Presentati 四 Browse For Media File Move Item Up 画、 Remove from Schedu 画 Expand All Items Collapse All Ite Add PowerPoint Item 3. Select the file from the Download folder  $\mathsf{X}$  $\leftarrow$   $\rightarrow$   $\vee$   $\uparrow$   $\downarrow$  > Downloads C Search Downloads م and click Open. Be patient as this can Organise  $\star$  New folder  $\equiv$   $\sim$   $\Box$   $\odot$ take some time to complete. Name Date modified Size OneDrive - Persi Type  $\times$  Last wee 2024 PPT for Sunday 26th May 16/05/2024 10:02 Microsoft PowerP... 5,883 KB **Desktop** day Morning Noticispe: Microsoft<br>Authors: Eil<br>Title: What Microsoft PowerP... 5.660 KB  $\downarrow$  Downloads writte<br>ing on a**zWW3⊄2**024 20:06 Microsoft PowerP... 429 KB **Documents**  $\vee$  Earlier this month Date m .<br>ed: 26/05/2024 10:02 **N** Pictures of **Da** Suffering Part 1 19/05/2024 09:58 Microsoft PowerP... 2,889 KB **O** Music 2024 PPT for Sunday 19th May 19/05/2024 09:57 Microsoft PowerP... 7,414 KB **EX** Videos The Kingdom and my God given abilities 05/05/2024 13:58 Microsoft PowerP... 751 KB February File name: stion Files  $Open$ 

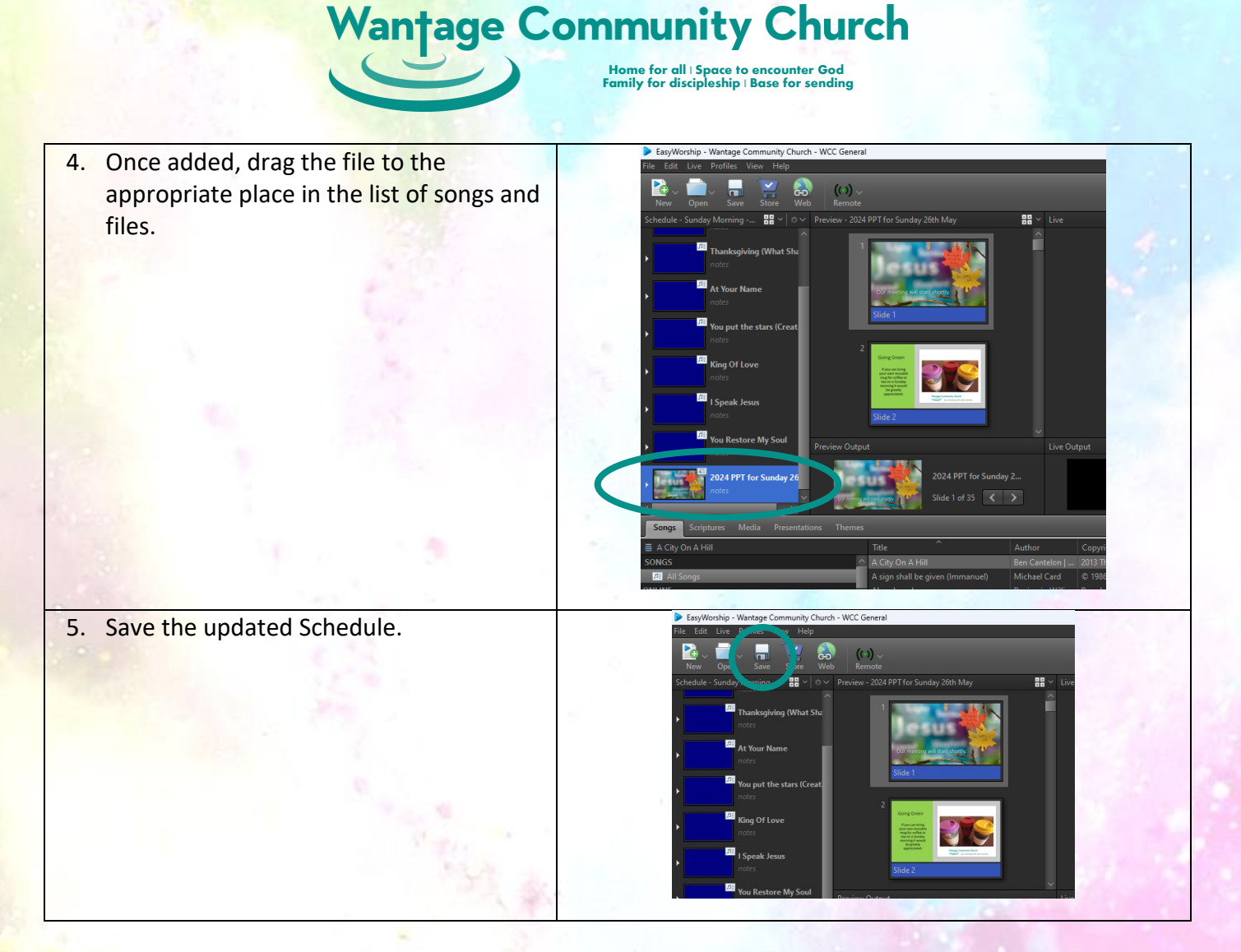

If Easy Worship isn't already visible on the projector/Display 2 then clicking the **Live** button will place it over display 2. If you need to show the external presenter in the StreamYard window then click on the Easy Worship **Live** button again.

#### Setup StreamYard

StreamYard is a web hosted system that we access using the Chrome browser. There is a dedicated Google email account to which an email will have been sent by the StreamYard engineer earlier in the week. Find the link as follows:

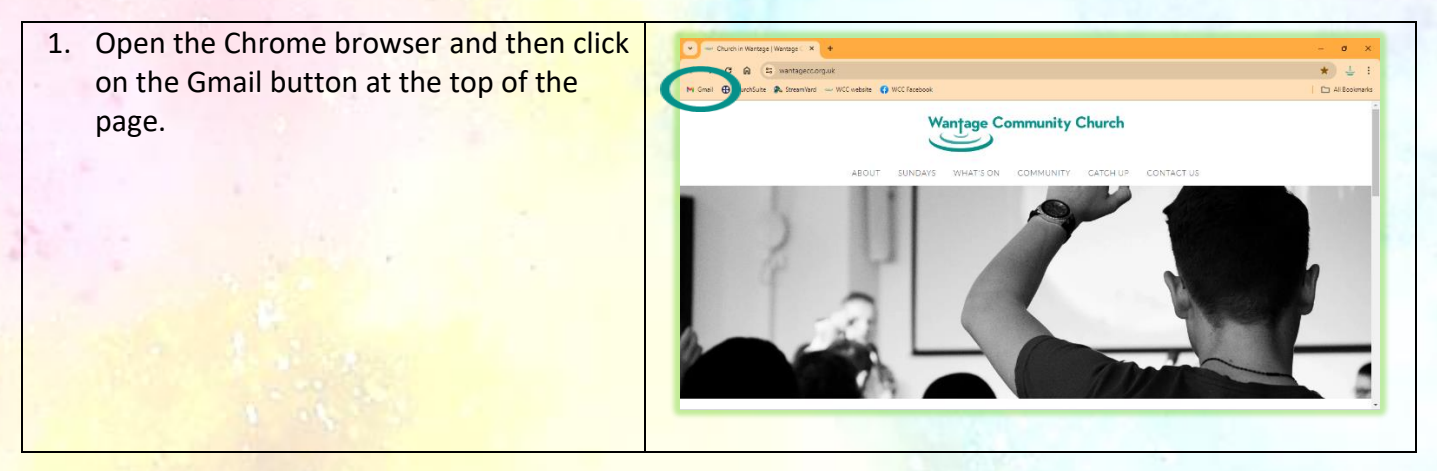

#### **Wantage Community Church** Home for all | Space to encounter God Family for discipleship | Base for sending 2. If you see the Gmail window with a X M Hosk (35) - wooder  $\rightarrow$  C & <sup>to</sup> mallgoogle.com/mall/u/0/Vinbo green cross in a white circle at the top M Gmail @ ChurchSute @ Streamford - WCC website @ WCC Facebo  $\equiv$  M Gmail Q Search mail right-hand corner (as circled here) then

 $\begin{array}{ccc}\n\bullet & \bullet & \bullet \\
\hline\n\end{array}$  $\mathbf{m}$  $\blacksquare$  $\theta$  Compose you're in the right place.  $\Box$   $\psi$  Paul Gander **To sult referent**  $\blacksquare$  $\Box$  Inbox 3. If you don't see this, then click on the  $\begin{tabular}{ll} $\bigtriangleup$ & \textbf{Stamed} \\ $\bigodot$ & \textbf{Snoced} \end{tabular}$  $\Box$   $\Uparrow$  Neil Townsend **IC into most from links ... Lill 18 M** Fire Water Ballo. circle in the top right-hand corner of the Sent ä,  $\Box$   $\psi$  PAULETTE ELLIOTT WCC Sunday Service or  $\hfill\Box$  <br> Drafts □ ☆ Andy White (WCC) Rolling Powerpoint for 26/5/24 - ... is here  $\dot{Q}$  -- Andy White, W window and then select **WCC (WCC**  En 2024 PPT for Su Labels →<br>
□ ☆ Paul Gander .<br>Der Melan finnen Druit Cor **Camera Phone)** from the menu that  $\Box \Leftrightarrow$  Paul Gander appears. You should now see the Suffering Part 1  $\Box$   $\Upsilon$  Andy White (WCC) window here. **IN** 2024 BOT for Sa 4. Find the email for this service. This will e X M Inbox (30) - weccameraphone P X +  $\leftarrow$   $\rightarrow$  C  $\oplus$   $\leftarrow$  mail.google.com/mail/u/0/#inbox probably be towards the top of the list. M Gmail @ ChurchSuite @ StreamWard - WCC website @ WCC Faceboo  $\equiv$  M Gmail Q Search mail 귣  $\Box + \Box \sigma \quad :$  $\sqrt{2}$  Compose  $\Box$   $\Uparrow$  Paul Gander Re: Notices for this more  $\Box$  Inbox **El** Sunday Morni Starred  $\Box \Leftrightarrow$  Neil Townsend E. We not too lots - UE Pin  $\circledcirc$  Snoozed **MIF**  $P_{\text{in}} = 0$  and **THE PAULETTE ELLIOT** WCC Sunday Service on 26th May 2024 at 10:30am  $\Box$  Drafts **D** 2024 PPT for Su Labels Re: Video from Paul Ga 5. The email will look something like this: Sunday Service 15th November 2020 Inbox 6. Click on the link (which will start with https://streamyard.com) to enter Andy White (WCC) <andy.white@wantagecc.org.uk> Fri, 13 Nov,  $\left( \begin{array}{c} 0 \\ -1 \end{array} \right)$ today's StreamYard broadcast studio. to me  $\rightarrow$ 7. Make sure that you pick the right email https://streamyard.com/4q753xw5uu as every service has a dedicated StreamYard studio – links for other Andy White, Wantage Community Church Sundays will not work. t: 01235 760770 | e: andy.white@wantagecc.org.uk m: 07763 703905 | w: www.wantagecc.org.uk

You now need to set up StreamYard to feed to it whatever is shown on display 2 (which will mostly be the worship lyrics).

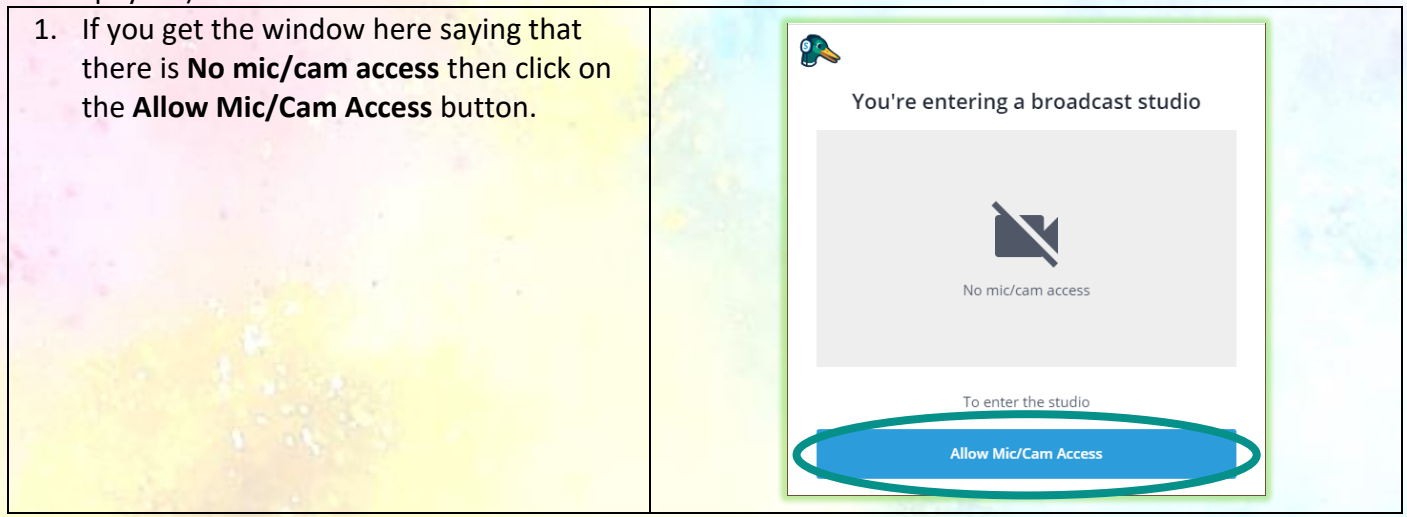

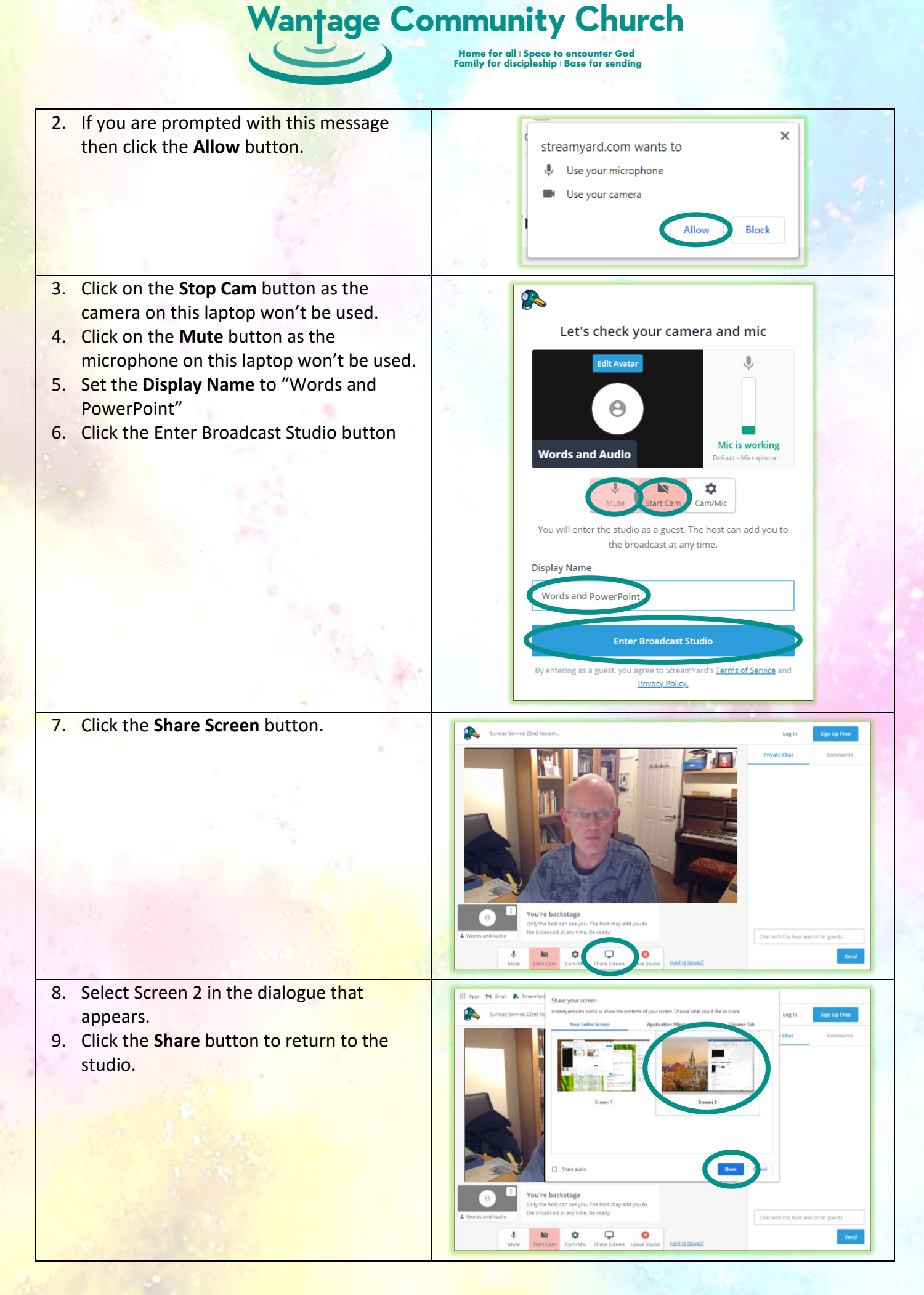

**Wantage Community Church** 

Home for all | Space to encounter God Family for discipleship | Base for sending

- 10. If a speaker is joining the meeting remotely then the StreamYard window needs to be moved so that it can be seen by the congregation in the Hall, as follows:
	- a. Move the Browser window onto Display 2 and make it fill the screen.
	- b. Move the cursor over the broadcast image and a small square will appear in the bottom right-hand corner of the image. Click this to make it fill Display 2.

## After the meeting

To shut down and close the StreamYard window do the following:

- 1. Click on the StreamYard window in Display 2.
- 2. Press the **Esc** button on the keyboard to exit StreamYard's full screen mode.
- 3. Close the Browser window.

Alternatively, just shut down the laptop!

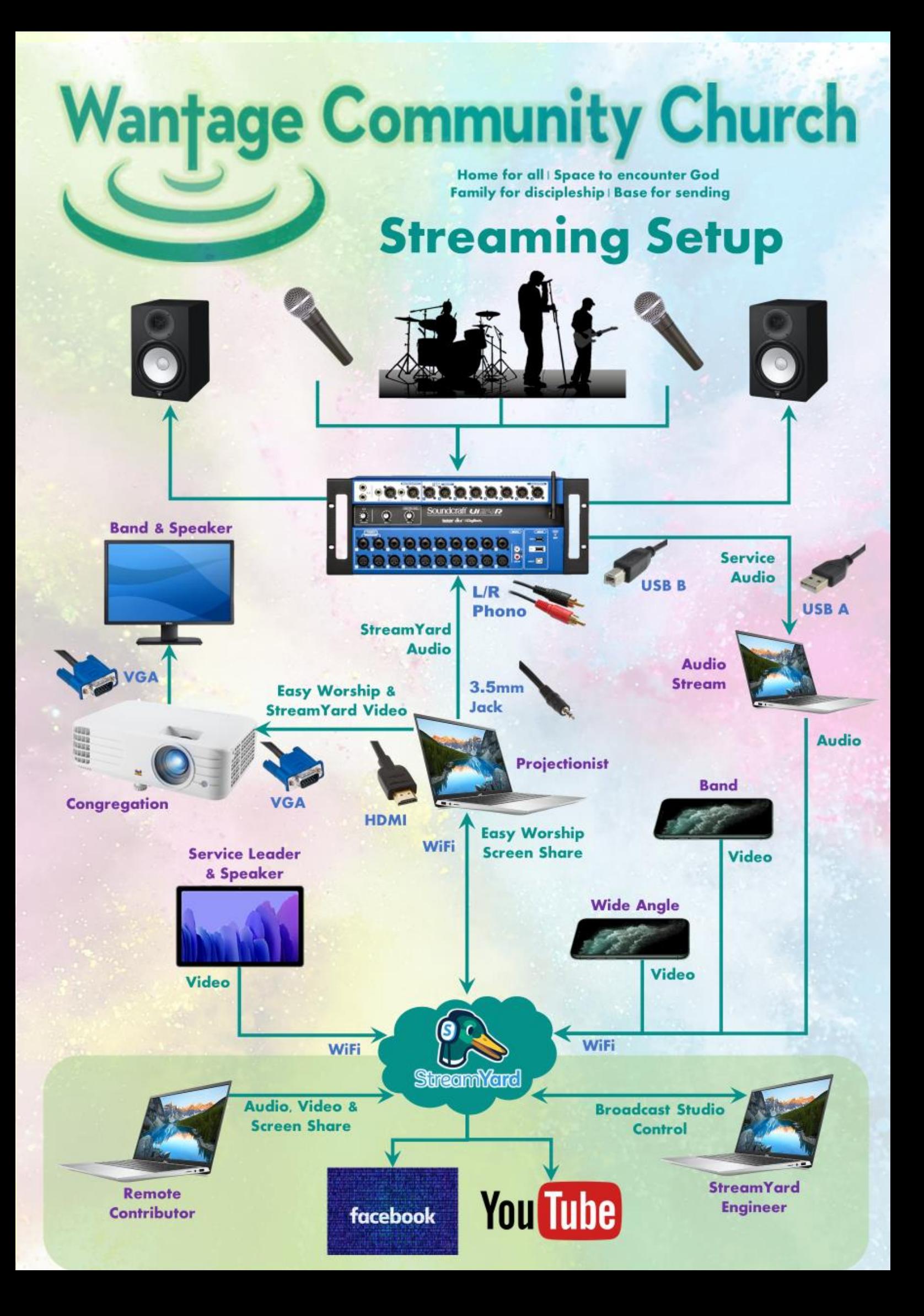